## **USER MANUAL FOR FILLING UP OF THE ONLINE APPLICATION FORM OF NTS EXAMINATION, 2016-2017**

## **Important Points :**

- **•** Open the Computer with internet facility.
- Go to any browser
- **Type www.scertodisha.nic.in**
- Click on **NTS / NMMS**
- The following page will be displayed

DIRECTORATE OF TEACHER EDUCATION AND SCERT **BHUBANESWAR, ODISHA** 

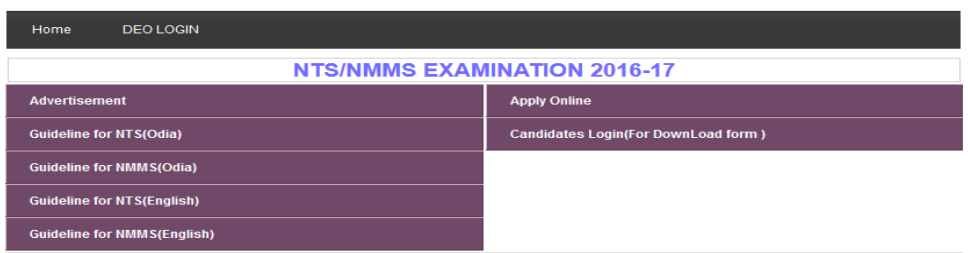

- **Download Instruction Manual :** see the instruction page for filling up of Online Application Form
- **Apply Online :** The Online Application Form will be displayed.
- **Download Application Form :** After filling up of the Online Application Form you can download your Application Form.
- **Forgot Application No.:** If you not kept your Application Form for future reference, then you can click on this option.

## **How to fill up Online Application Form :**

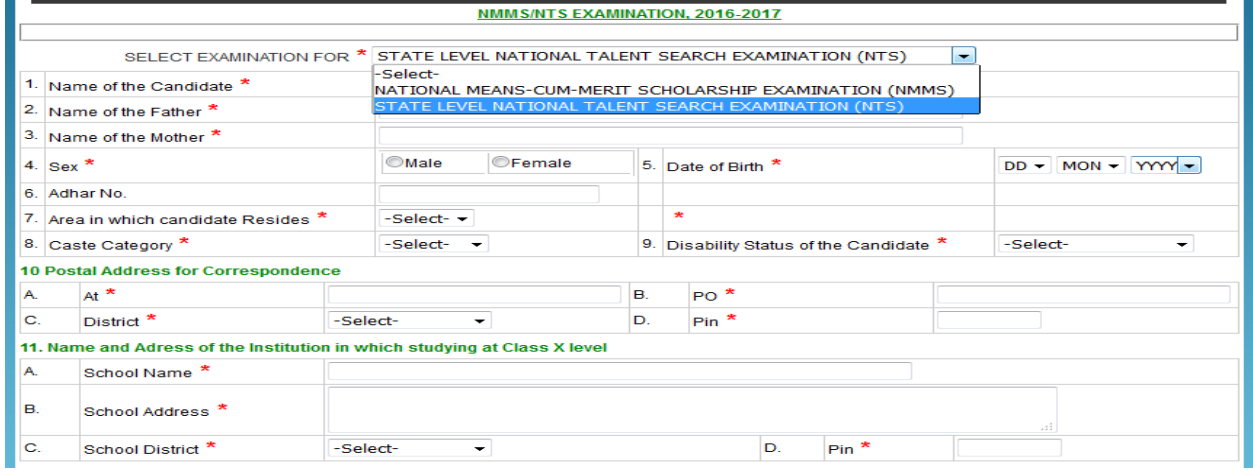

*ALL THE \* MARK FIELDS ARE COMPULSORY*

**Select Examination for : Select NTS (for Class X students only).** 

- **1. Name of the Candidate :** Type your name in Capital Letter
- **2. Name of the Father :** Type your Father's name
- **3. Name of the Mother :** Type your Mother's name
- **4. Sex :** Choose **Male** or **Female**
- **5. Date of Birth :** Select your Date of birth (DD / MM / YYYY)
- **6. Aadhaar Number :** Type your Aadhaar number
- **7. Area in which candidate resides :** Select **Rural** or **Urban**
- **8. Caste Category :** Select **General** or **SC** or **ST** or **OBC / SEBC**
- **9. Disability Status of the Candidate :** Select **Orthopedic** or **Hearing Impaired** or **Visually Impaired** or **None**
- **10. Postal Address for Correspondence :** Type At :……., PO……., Select your District from the menu, Type Pin :........
- **11. Name and Address of the Institution in which studying at Class X level : (A)** Type your School Name **(B)** Type your School Address **(C)** Choose your district in which school is located **(D)** Type the Pin Code of the **School**

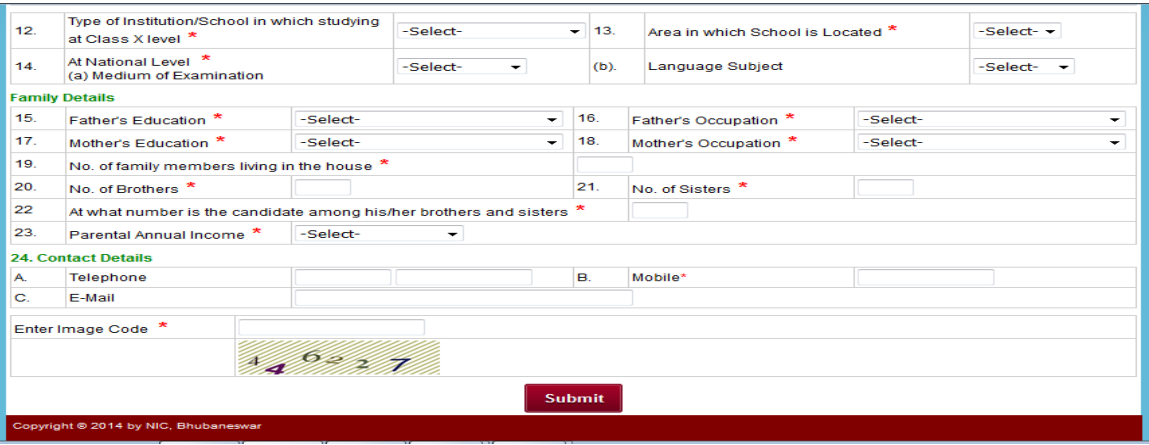

- **12. Type of Institution in which studying at Class X level :** Choose Government *or* Government Aided *or* Private Aided *or* Private Unaided
- **13. Area in which school is located :** Choose Rural *or* Urban
- **14. At the National Level (a) Medium of Examination:** Choose English *or* Odia **(b) Language Subject :** Choose English *or* Hindi
- **15. Father's Education :** Choose Up to Primary *or* Upper Primary *or* Secondary *or* Senior Secondary *or* Graduation *or* Post Graduation *or* Doctorate *or* Professional Degree *or* Any other
- **16. Father's Occupation :** Choose Professional, Technical and Related Worker *or* Administrative, Executive and Managerial Worker *or* Clerical and Related Worker *or* Sales / Service Worker *or* Farmer, Fisherman and related worker *or* Production and Related Worker, Transport *or* Operators and Labourer worker *or* Not employed
- **17. Mother's Education :** Choose Up to Primary *or* Upper Primary *or* Secondary *or* Senior Secondary *or* Graduation *or* Post Graduation *or* Doctorate *or* Professional Degree *or* Any other
- **18. Mother's Occupation :** Choose Professional, Technical and Related Worker *or* Administrative, Executive and Managerial Worker *or* Clerical and Related Worker *or* Sales / Service Worker *or* Farmer, Fisherman and related worker *or* Production and Related Worker, Transport *or* Operators and Labourer worker *or* Not employed
- **19.** No. of family members living in the house: Type your total number of family members in the column
- **20. No. of Brothers :** Type how many number of brothers you have
- **21.** No. of Sisters: Type how many number of sisters you have
- **22. At what number is the candidate among his/her brothers and sisters :** Type in which number you are coming
- **23. Parental Annual Income :** Select Annapurna *or* Antodaya *or* BPL *or* Mo Kudia *or* Upto 50000 *or* 50001 to 100000 *or* 200001 to 250000 *or* 250001 to 500000 *or* Above 500000
- **24. Contact Details : (A)** Type your Telephone No. for example 0674 2222222 **(B)** Type your Mobile No. **(C)** Type your E-mail ID
- **25. Enter Image Code :** Type the exact Image Code which is displayed in your screen.

After filling up of all the points in the Online Application Form, **click on SUBMIT**. After clicking on submit, it will ask "**Are you sure to Submit the Form**". Click on **OK**. After that the following will be displayed.

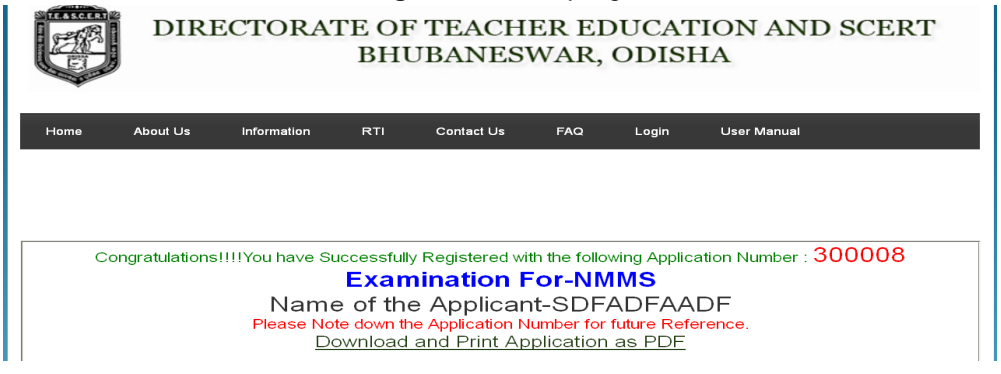

Note down your Application Form No. for example : **200008**

**CLICK ON DOWNLOAD AND PRINT APPLICATION AS PDF** to take the Printout of the Online Application Form which you have filled up.

## **After taking the Printout :**

- **Paste one recent Passport size photograph**
- **Attach Caste Certificate**
- **Attach PH Certificate**
- **Attach Mark sheet of Class IX Annual exam**
- **Submit the same in your school.**
- **The same will be forwarded by the concerned Principal / Headmaster to the concerned District Education Officer.**